## **Oracle® Business Activity Monitoring**

Administrator's Guide 10*g* (10.1.3.1.0) **B28991-01**

September 2006

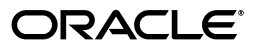

Oracle Business Activity Monitoring Administrator's Guide, 10*g* (10.1.3.1.0)

B28991-01

Copyright © 2002, 2006, Oracle. All rights reserved.

The Programs (which include both the software and documentation) contain proprietary information; they are provided under a license agreement containing restrictions on use and disclosure and are also protected by copyright, patent, and other intellectual and industrial property laws. Reverse engineering, disassembly, or decompilation of the Programs, except to the extent required to obtain interoperability with other independently created software or as specified by law, is prohibited.

The information contained in this document is subject to change without notice. If you find any problems in the documentation, please report them to us in writing. This document is not warranted to be error-free. Except as may be expressly permitted in your license agreement for these Programs, no part of these Programs may be reproduced or transmitted in any form or by any means, electronic or mechanical, for any purpose.

If the Programs are delivered to the United States Government or anyone licensing or using the Programs on behalf of the United States Government, the following notice is applicable:

U.S. GOVERNMENT RIGHTS Programs, software, databases, and related documentation and technical data delivered to U.S. Government customers are "commercial computer software" or "commercial technical data" pursuant to the applicable Federal Acquisition Regulation and agency-specific supplemental regulations. As such, use, duplication, disclosure, modification, and adaptation of the Programs, including documentation and technical data, shall be subject to the licensing restrictions set forth in the applicable Oracle license agreement, and, to the extent applicable, the additional rights set forth in FAR 52.227-19, Commercial Computer Software--Restricted Rights (June 1987). Oracle USA, Inc., 500 Oracle Parkway, Redwood City, CA 94065.

The Programs are not intended for use in any nuclear, aviation, mass transit, medical, or other inherently dangerous applications. It shall be the licensee's responsibility to take all appropriate fail-safe, backup, redundancy and other measures to ensure the safe use of such applications if the Programs are used for such purposes, and we disclaim liability for any damages caused by such use of the Programs.

Oracle, JD Edwards, PeopleSoft, and Siebel are registered trademarks of Oracle Corporation and/or its affiliates. Other names may be trademarks of their respective owners.

The Programs may provide links to Web sites and access to content, products, and services from third parties. Oracle is not responsible for the availability of, or any content provided on, third-party Web sites. You bear all risks associated with the use of such content. If you choose to purchase any products or services from a third party, the relationship is directly between you and the third party. Oracle is not responsible for: (a) the quality of third-party products or services; or (b) fulfilling any of the terms of the agreement with the third party, including delivery of products or services and warranty obligations related to purchased products or services. Oracle is not responsible for any loss or damage of any sort that you may incur from dealing with any third party.

## **Contents**

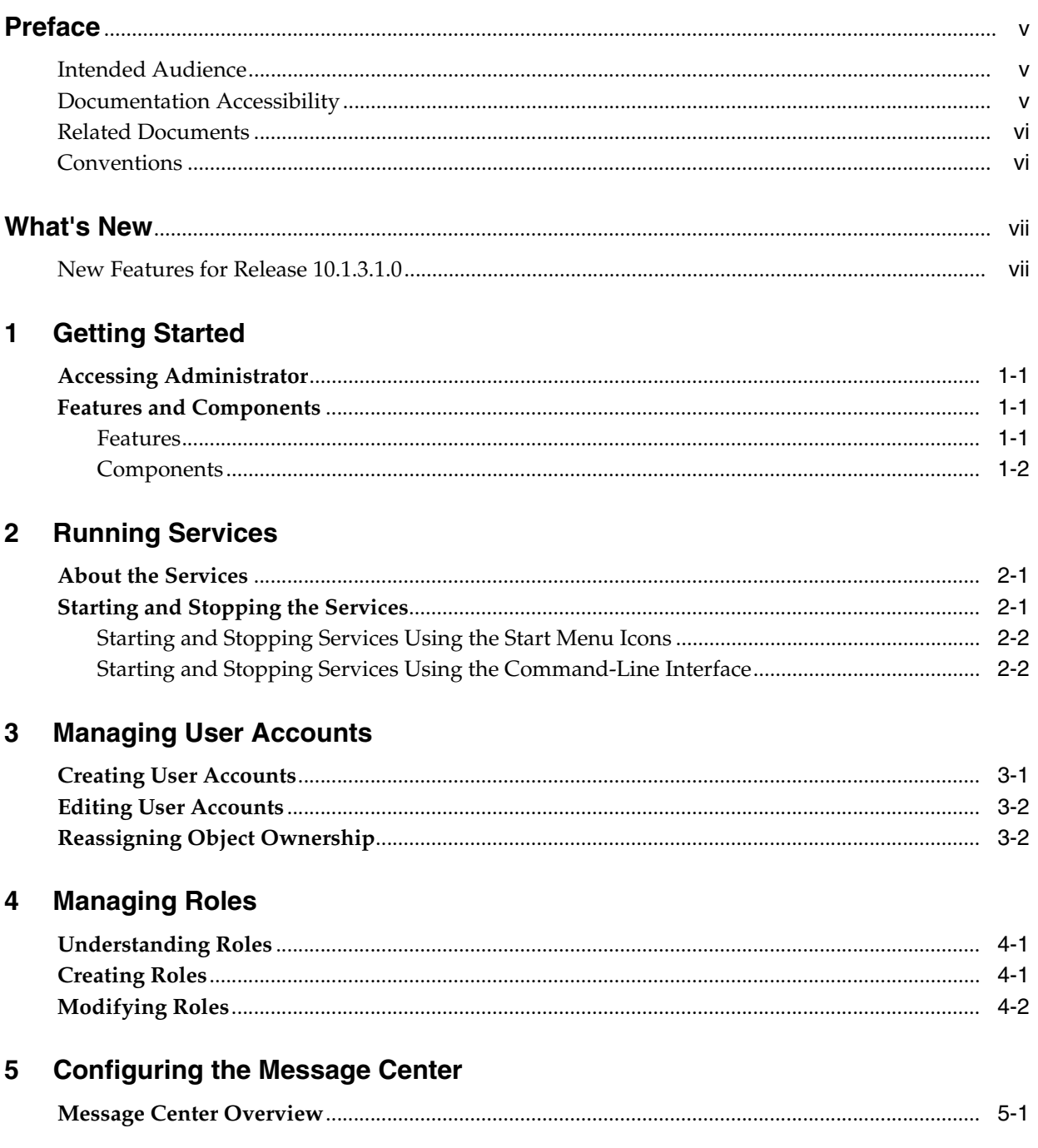

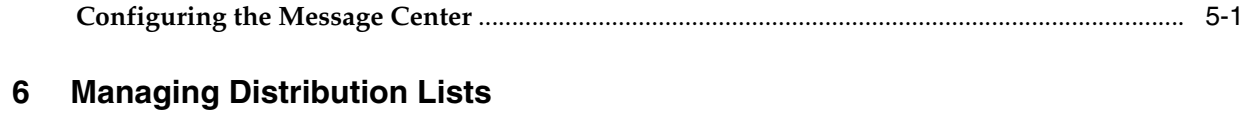

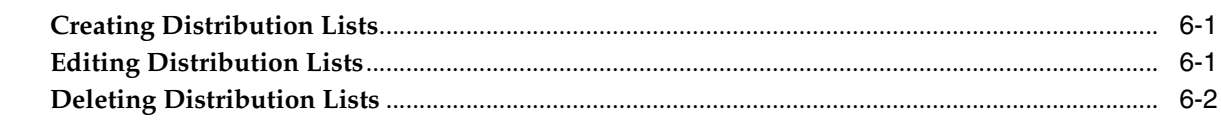

## 7 Managing Enterprise Message Source Types

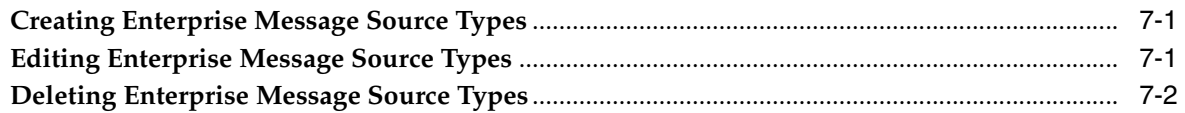

## 8 Managing External Data Source Types

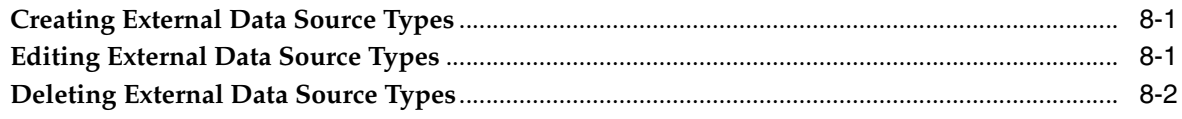

## 9 Managing Plan Monitors

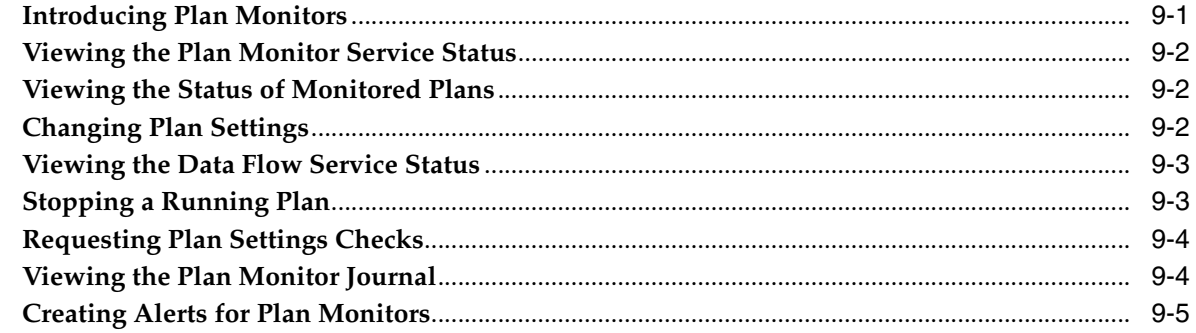

### Glossary

**Index** 

## **Preface**

<span id="page-4-0"></span>This preface explains how to use this guide. It contains the following topics:

- **[Intended Audience](#page-4-1)**
- [Documentation Accessibility](#page-4-2)
- **[Related Documents](#page-5-0)**
- **[Conventions](#page-5-1)**

### <span id="page-4-1"></span>**Intended Audience**

This manual is intended for system administrators responsible for user management, message management, and Plan monitoring in Oracle Business Activity Monitoring. Using the Administrator application, the system administrator manages roles and security levels, manages the Message Center, and monitors the Plans loading data into the Active Data Cache.

## <span id="page-4-2"></span>**Documentation Accessibility**

Our goal is to make Oracle products, services, and supporting documentation accessible, with good usability, to the disabled community. To that end, our documentation includes features that make information available to users of assistive technology. This documentation is available in HTML format, and contains markup to facilitate access by the disabled community. Accessibility standards will continue to evolve over time, and Oracle is actively engaged with other market-leading technology vendors to address technical obstacles so that our documentation can be accessible to all of our customers. For more information, visit the Oracle Accessibility Program Web site at

#### http://www.oracle.com/accessibility/

#### **Accessibility of Code Examples in Documentation**

Screen readers may not always correctly read the code examples in this document. The conventions for writing code require that closing braces should appear on an otherwise empty line; however, some screen readers may not always read a line of text that consists solely of a bracket or brace.

#### **Accessibility of Links to External Web Sites in Documentation**

This documentation may contain links to Web sites of other companies or organizations that Oracle does not own or control. Oracle neither evaluates nor makes any representations regarding the accessibility of these Web sites.

#### **TTY Access to Oracle Support Services**

Oracle provides dedicated Text Telephone (TTY) access to Oracle Support Services within the United States of America 24 hours a day, seven days a week. For TTY support, call 800.446.2398.

## <span id="page-5-0"></span>**Related Documents**

For more information, see the following manuals in the Oracle Business Activity Monitoring Release 10*g* documentation set:

- *Oracle Business Activity Monitoring Installation Guide*
- *Oracle Business Activity Monitoring Architect User's Guide*
- *Oracle Business Activity Monitoring Active Studio User's Guide*

## <span id="page-5-1"></span>**Conventions**

The following text conventions are used in this document:

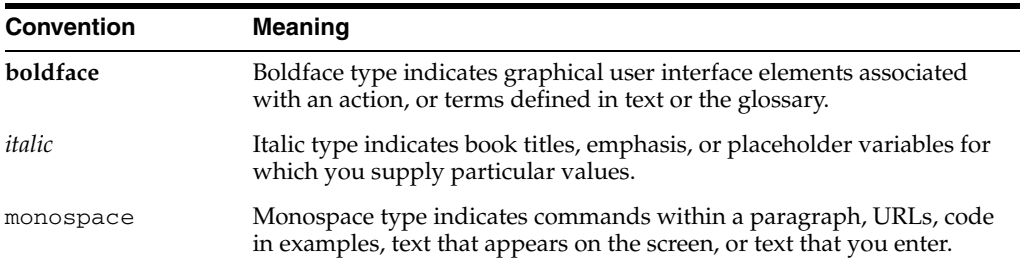

## **What's New**

This section contains information about the new features in release 10.1.3.1.0.

## <span id="page-6-1"></span><span id="page-6-0"></span>**New Features for Release 10.1.3.1.0**

Release 10.1.3.1.0 includes the following new features:

#### ■ **Sensor integration with BPEL**

You can create sensor actions in Oracle BPEL Process Manager to publish sensor data as data objects on an Oracle Business Activity Monitoring Server. See the *Oracle BPEL Process Manager Developer's Guide* for more information.

#### **HTML calculations in List views**

You can add HTML tags to calculated fields in a report in order to add special formatting to the field. See the *Oracle Business Activity Monitoring Active Studio User's Guide* for more information.

#### ■ **National Language Support in Active Viewer**

Active Viewer will display the appropriate language and numeric formats that correspond with the system on which it is installed. See the *Oracle Business Activity Monitoring Installation Guide* for more information.

#### ■ **Streamlined install process**

Oracle Business Activity Monitoring just got easier to install. The InstallShield wizard guides you through each step and installs any dependencies needed on your host. See the *Oracle Business Activity Monitoring Installation Guide* for more information.

# <span id="page-8-0"></span>**1**

## **Getting Started**

This chapter introduces the features and components of Oracle Business Activity Monitoring and it describes how to access the Administrator application.

This chapter contains the following topics:

- **[Accessing Administrator](#page-8-1)**
- **[Features and Components](#page-8-2)**

## <span id="page-8-1"></span>**Accessing Administrator**

Always use the start page to start Web applications. Do not start Web applications from a direct URL to the application. This ensures that caching works correctly. Also, do not use localhost in the URL instead of the host name.

<span id="page-8-5"></span>To access Administrator:

**1.** In Microsoft Internet Explorer, go to http://<host>:<http\_port>/oraclebam, where *host* is the name of the server where Oracle Business Activity Monitoring is installed.

The Start Page opens.

**2.** Click **Administrator**.

<span id="page-8-4"></span>Administrator launches in a new browser window.

#### <span id="page-8-2"></span>**Features and Components**

This section describes Oracle Business Activity Monitoring features and components.

#### <span id="page-8-3"></span>**Features**

Oracle Business Activity Monitoring includes the following features:

**Active Data Architecture**. Oracle Business Activity Monitoring provides an active data architecture that dynamically moves real-time data to end users through every step of the process. This solution actively collects data, applies rules designed to monitor changes, and delivers the information in reports to users.

**Real-time Reports.** Real-time reports containing current data are delivered as soon as data changes occur. This is possible because of data in the Active Data Cache and the connections to real-time transactional feeds.

**Active Presentations in Reports.** Reports display active data presentations where data continuously updates, formats, and displays. When data changes, the display changes in real-time.

<span id="page-9-4"></span>**Instant Alerts.** Alerts, based on rules and events occurring in real-time, are delivered through e-mail.

**Rules-Based Active Delivery.** In an event-driven solution, the information finds the target users instead of requiring users to query for the information on their own initiative. The reports are initially designed for delivery to end users based on data changing or events triggering. For the end user, the result is zero-click reporting that is always relevant.

**High Performance, Scalable Architecture.** Oracle Business Activity Monitoring is scalable to handle large amounts of complex, real-time enterprise data. Enterprise Link uses data flow technology to select the correct raw data and then transform and perform calculations required by the data designer. The transformed data is delivered to the Active Data Cache in a ready-to-use state for fast access.

#### <span id="page-9-0"></span>**Components**

Oracle Business Activity Monitoring includes the following architectural components and applications:

<span id="page-9-1"></span>**Active Data Cache** is designed and optimized to handle large amounts of data in a real-time solution. To make data readily accessible and deliverable, it maintains real-time views of the data. The data feed to the Active Data Cache is a combination of business data sources, from data warehouse information to transactional feeds and other enterprise sources. Enterprise Link sends this information to the Active Data Cache in a continuous stream as data changes occur.

<span id="page-9-6"></span>**Enterprise Link** connects Oracle Business Activity Monitoring to real-time data with message queues and also to other information sources such as database servers, flat files, and XML sources.

<span id="page-9-7"></span>**Event Engine** monitors complex data conditions and implements specified rules. Rules can include a series of conditions and actions attached to an event. The Event Engine continuously monitors the information in the Active Data Cache for certain conditions and executes the related actions defined in associated rules.

<span id="page-9-8"></span>**Report Engine** applies the report definitions to the data sets retrieved from the Active Data Cache for presentation in a browser. It manages information paging for viewing and printing reports. After reports are created, they are stored in the Active Data Cache so that report creation is not repeated each time. Most reporting views are designed to support live, active displays of data changing in real-time.

<span id="page-9-3"></span>**Active Viewer** is the thin user interface for viewing reports. Active Messenger is client-side notification software. When new information is available, the user receives an e-mail that contains a link to the information. The user clicks the link and the report is displayed in Active Viewer. Report formats include charts, lists, KPIs, crosstabs, spreadsheets, and more.

<span id="page-9-2"></span>**Active Studio** is the thin user interface for the power user. Through Active Studio, the power user can create and edit reports. Reports can be shared with other users and rules can be created for determining the scheduling and delivery of the reports. Report types include charts, lists, KPIs, crosstabs, spreadsheets, and more.

<span id="page-9-5"></span>**Architect** is the thin user interface for the data designer. Through Architect, the data designer creates and manages data objects in the Active Data Cache and manages real-time message processing.

<span id="page-10-0"></span>**Administrator** is the thin user interface for the system administrator who is responsible for user management and overall server management. Using Administrator, the system administrator manages users and security levels, monitors loading to the Active Data Cache, and configures Oracle Business Activity Monitoring services.

## <span id="page-12-0"></span>**Running Services**

This chapter explains how to run the Oracle Business Activity Monitoring services.

This chapter contains the following topics:

- [About the Services](#page-12-1)
- **[Starting and Stopping the Services](#page-12-2)**

### <span id="page-12-1"></span>**About the Services**

Before accessing the Oracle Business Activity Monitoring applications, you must start the following services. Before starting the services, ensure that you start the database service running the Enterprise Link Repository.

<span id="page-12-3"></span>Some services are dependent on others. The services must be started in the following order:

- **1.** TNS Listener
- **2.** Oracle Database Service
- **3.** Oracle BAM Data Flow Service
- **4.** Oracle BAM Active Data Cache Service
- **5.** Oracle BAM Report Cache Service
- **6.** Oracle BAM Event Engine Service
- **7.** Oracle BAM Plan Monitor Service

## <span id="page-12-2"></span>**Starting and Stopping the Services**

This section explains how to start and stop the Oracle Business Activity Monitoring services.

You can start and stop the services in one of three ways:

- Use the icons provided in the Microsoft Windows Start menu. See "Starting and [Stopping Services Using the Start Menu Icons"](#page-13-0) [on page 2-2](#page-13-1) for details.
- Use the command-line interface. See "Starting and Stopping Services Using the [Command-Line Interface" on page 2-2](#page-13-1) for details.
- Use the Services panel in the Microsoft Windows Administrative Tools to start and stop services individually.

### <span id="page-13-0"></span>**Starting and Stopping Services Using the Start Menu Icons**

Using the Start menu icons will ensure that the services are started in the proper order. To start the services:

**1.** Click Start > All Programs > Oracle BAM > Start Oracle BAM.

A command window opens and displays the progress as each service starts.

**2.** Press a key to close the command window when all of the services are started.

To stop the services:

**1.** Click Start > All Programs > Oracle BAM > Stop Oracle BAM.

A command window opens prompting you to continue stopping the services.

**2.** Enter Y and press Enter.

The command window displays the progress as each service stops running.

**3.** Press a key to close the command window when all of the services are stopped.

#### <span id="page-13-1"></span>**Starting and Stopping Services Using the Command-Line Interface**

Using the startOracleBAM.bat and stopOracleBAM.bat files will ensure that the services are started in the proper order.

To start the services:

- **1.** Open a command-line window and change to the following directory: C:\OracleBAM\BAM
- **2.** Enter startOracleBAM and press Enter.

A command window opens and displays the progress as each service starts.

**3.** Press a key to exit the startOracleBAM command when all of the services are started.

To stop the services:

**1.** Open a command-line window and change to the following directory:

C:\OracleBAM\BAM

**2.** Enter stopOracleBAM and press Enter.

A prompt asks you to confirm that you want to stop the services.

**3.** Enter Y and press Enter.

The command window displays the progress as each service stop

**4.** Press a key exit the stopOracleBAM command when all of the services are stopped.

## <span id="page-14-2"></span><span id="page-14-0"></span>**Managing User Accounts**

This chapter explains user account management and assignment of report and alert ownership.

This chapter contains the following topics:

- **[Creating User Accounts](#page-14-1)**
- **[Editing User Accounts](#page-15-0)**
- **[Reassigning Object Ownership](#page-15-1)**

### <span id="page-14-1"></span>**Creating User Accounts**

You must manually create Oracle Business Activity Monitoring user accounts in the Login Management page. Most user accounts are automatically added when they access the web applications based on their roles.

User accounts created with login names that are not currently a valid Windows login display in the Login management list with an exclamation mark icon to indicate that they are not valid. These users do not have access to the Oracle Business Activity Monitoring applications. This may be an indication that domain authentication is not accessible from the server. Otherwise these user accounts should be edited or deleted.

<span id="page-14-3"></span>**WARNING: User accounts are case sensitive and must match case exactly with the accounts in the domain server.**

To create a user account:

- **1.** Select **Login Management** from the list.
- **2.** Click **Create**.
- **3.** Enter the following information in the fields:
	- Login Name. User name using the format DOMAIN/username.
	- **Full Name.** The user's full name. A user must have both first and last name in order for alerts to work properly.
	- Email Account. Full email address. For example john.doe@domain.com
	- Preferred Delivery Order. Specify the user preferred delivery order for email. The syntax is: SMTP IIM where SMTP is email account and IIM is Active Messenger. Active Messenger is a deprecated feature and should be listed second.
- **4.** Click **Create**.

## <span id="page-15-0"></span>**Editing User Accounts**

You can edit any of the values for a user account. For more information on syntax used in each field, see ["Creating User Accounts" on page 3-1](#page-14-1).

To edit a user account:

- **1.** Select **Login Management** from the list.
- **2.** Select a user account from the list.
- **3.** Click **Edit**.
- **4.** Edit any of the values in the fields.
- **5.** Click **Save**.

## <span id="page-15-1"></span>**Reassigning Object Ownership**

<span id="page-15-3"></span><span id="page-15-2"></span>Objects, such as reports and alerts, owned by a user can be assigned to another user. Before changing or deleting users, you might want to reassign reports and alerts owned by them to other users. This action assigns *all* objects associated with a user to another user.

To reassign object ownership:

- **1.** Select **Login Management** from the list.
- **2.** Select the user in the list that currently owns the objects you will reassign.
- **3.** Click **Reassign Ownership**.

The **Select Names** dialog displays a list of users.

- **4.** Select a user account in the list that will become the owner of the objects.
- **5.** Click **OK**.

Reports are moved to a subfolder named after the user name.

Alerts are moved and a zero is added to the name if there is a already an alert by the original name. If the alert needs an item updating or specifying, an exclamation mark displays on the alert icon.

The owner is changed for shared reports and folders.

## <span id="page-16-0"></span>**Managing Roles**

This chapter introduces the concept of roles and explains how to create them.

This chapter includes the following topics:

- [Understanding Roles](#page-16-1)
- **[Creating Roles](#page-16-2)**
- **[Modifying Roles](#page-17-0)**

## <span id="page-16-1"></span>**Understanding Roles**

<span id="page-16-4"></span>Roles are a logical group of users with a specific set of permissions. You can create custom roles for users. You can add users to roles by group names defined in your domain. By adding groups of users to roles, you define the level of user access. You can also add individual users to a role.

The default roles included with Administrator include:

| Role                  | <b>Description</b>                                                                                                    |
|-----------------------|----------------------------------------------------------------------------------------------------|
| Administrator         | Has access to all features. This role cannot be deleted. The<br>permissions for the Administrators role are selected and grayed<br>out, and they cannot be modified. |
| Report Architect      | Has access to features for creating data objects and reports.                                                                                                    |
| <b>Report Creator</b> | Has access to features for creating reports.                                                                                                    |
| Report Viewer         | Has access to features for viewing reports.                                                                                                    |

*Table 4–1 Default Role Description*

## <span id="page-16-3"></span><span id="page-16-2"></span>**Creating Roles**

To create a role:

- **1.** Select **Role management** from the Administrator function list.
- **2.** Click **Create a new role**.

The role information page displays in the right frame.

- **3.** Enter a **Role Name** and **Description**.
- **4.** Select actions to include for this role by clicking the checkboxes of any of the following items:

**Create Data Object.** Can create data objects in Architect.

**Active Viewer.** Can use Active Viewer.

**Active Studio.** Can use Active Studio.

**Architect.** Can use Architect.

**Administrator.** Can use Administrator.

**Create Report.** Can create a report in Active Studio.

**Create Alert Rule.** Can create an alert in Active Studio or Architect.

**Email Rendered Report.** Can email a rendered (static) report page from Active Studio.

- **5.** Select **Add User** or **Add Group** for adding a user or a group to the role.
- **6.** Type a domain user or group name that you want to assign this role using the format DOMAIN\groupname.
- **7.** Select **Add User** or **Add Group** if you want to add more than one user or group to the role. You can click **Remove** to delete a group field, but you cannot leave empty fields in the list.
- **8.** Click **Create**.

## <span id="page-17-0"></span>**Modifying Roles**

<span id="page-17-1"></span>You can modify any roles that you created and the default roles. You can change the permissions included in a role, and you can change the users or user groups assigned to a role.

To modify a role:

- **1.** Select **Role management** from the list.
- **2.** Select a role from the list.

The role information displays in the right frame.

- **3.** Make changes to the role such as changing the name, the permitted actions, and the users or groups included.
- **4.** Click **Save**.
- **5.** Restart the Oracle Business Activity Monitoring services to make the changes effective immediately.

If you do not restart the Oracle Business Activity Monitoring services the changes to a role become effective 20 minutes after they are saved.

## <span id="page-18-0"></span>**Configuring the Message Center**

This chapter provides an overview of the Message Center and explains how to configure the settings.

This chapter contains the following topics:

- **[Message Center Overview](#page-18-1)**
- [Configuring the Message Center](#page-18-2)

### <span id="page-18-1"></span>**Message Center Overview**

<span id="page-18-4"></span>The Message Center specifies the accounts to use when alerts and e-mails are sent to users. These accounts are specified during the initial installation and configuration of Oracle Business Activity Monitoring.

To view the current Message Center settings select Message Center Management from the drop down list.

<span id="page-18-3"></span>Table 5–1 describes the Collaboration Service settings shown in the Message Center Management screen.

| <b>Setting</b> | <b>Description</b>                                                                                      |
|----------------|----------------------------------------------------------------------------------------------------|
| Server Name    | Machine name or IP address that the Collaboration Service runs<br>on. Localhost is the default setting. |
| Server Port    | Port number of the Collaboration Service, 12345 is the default<br>setting.                              |

*Table 5–1 Collaboration Server Settings*

Table 5–2 describes the Collaboration Service settings shown in the Message Center Management screen.

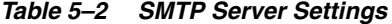

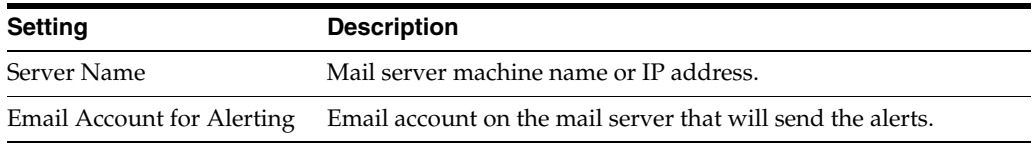

## <span id="page-18-2"></span>**Configuring the Message Center**

The Message Center relies on accessing a user account in the domain for sending email alerts and a instant messenger account to send instant messages. You must configure the Message Center and related accounts to enable collaboration and alerting.

To configure the Message Center settings:

**1.** Select **Message Center Management** from the drop down list.

Some table cells are blank the first time you install the Oracle Business Activity Monitoring applications.

- **2.** Click **Edit**.
- **3.** Enter the mail server machine name or IP address in the **SMTP Server Name** field. The mail server must have the capabilities to send email to other SMTP servers that Active Viewer users specify in their personal settings.
- **4.** Enter an email account including the domain used by the Oracle BAM service in the **Email Account for Alerting** field. This is the account that will appear in the From header of e-mailed alerts.
- **5.** Click **Save** to save your changes.
- **6.** Restart the Oracle BAM Event Service to make the changes effective.

## <span id="page-20-3"></span><span id="page-20-0"></span>**Managing Distribution Lists**

This chapter explains how to manage distribution lists.

This chapter contains the following topics:

- **[Creating Distribution Lists](#page-20-1)**
- **[Editing Distribution Lists](#page-20-2)**
- [Deleting Distribution Lists](#page-21-0)

### <span id="page-20-1"></span>**Creating Distribution Lists**

The distribution list is used to send reports or alerts to groups of users instead of specifying many individuals at the report and alert level.

To create a distribution list:

- **1.** Select **Distribution List management** from the drop down list.
- **2.** Click **Create**.
- **3.** Enter a unique **Distribution List Name** and click **Create**.
- **4.** Select the new distribution list that displays in the list.
- **5.** Click **Edit**.
- **6.** Select user accounts to add to the distribution list from the **Select Members** list.
- **7.** Click **Save**.

The users are added to the distribution list.

### <span id="page-20-2"></span>**Editing Distribution Lists**

You can edit a distribution list to change its name and to add and remove users.

To edit a distribution list:

- **1.** Select **Distribution List management** from the list.
- **2.** Click **Edit**.
- **3.** Make changes to the distribution list by selecting or deselecting users. You can also edit the list name.
- **4.** Click **Save**.

## <span id="page-21-0"></span>**Deleting Distribution Lists**

You can delete distribution lists, although alert rules can be disabled if they specify a distribution list that you deleted.

To delete a distribution list:

- **1.** Select **Distribution List management** from the drop down list.
- **2.** Select the distribution list name in the list.

The distribution list information displays in the right frame.

- **3.** Click **Delete**.
- **4.** Click **OK** to confirm that you want to delete the distribution list.

## **Managing Enterprise Message Source Types**

<span id="page-22-3"></span><span id="page-22-0"></span>This chapter explains how to manage Enterprise Message Source Types.

This chapter contains the following topics:

- [Creating Enterprise Message Source Types](#page-22-1)
- [Editing Enterprise Message Source Types](#page-22-2)
- [Deleting Enterprise Message Source Types](#page-23-0)

## <span id="page-22-1"></span>**Creating Enterprise Message Source Types**

<span id="page-22-5"></span><span id="page-22-4"></span>**Note:** This feature is used by Oracle Professional Services only. To define Enterprise Message Sources, use the Architect application.

You can add other enterprise message source types to the ones already provided. Any message types that use Java Message Service (JMS) are supported. In most cases, you will not need to use this page or add new enterprise message source types. Enterprise Message Sources are created and specified in Architect based on the types defined in Administrator.

To create a custom enterprise message source type:

- **1.** Select **Manage Enterprise Message Source Types** from the drop down list.
- **2.** Click **Create**.
- **3.** Enter the following information:
	- Display name
	- ID
	- CLSID of Admin implementation
	- CLSID of Receiver implementation
	- Startup parameters
- **4.** Click **Create**.

## <span id="page-22-2"></span>**Editing Enterprise Message Source Types**

When you edit the class paths in the Startup parameters field for an Enterprise Message Source Type, you have to ensure that the Java JVM is restarted or the changes are not detected. To do so, restart all of the Oracle Business Activity Monitoring

services. This does not apply to MSMQ and File System Enterprise Message Source Types.

To edit an existing enterprise message source type:

- **1.** Select **Manage Enterprise Message Source Types** from the list.
- **2.** Select the enterprise message source type from the list.

The message source type information displays in the right frame.

- **3.** Click **Edit**.
- **4.** Make changes to the information.
- **5.** Click **Update**.

## <span id="page-23-0"></span>**Deleting Enterprise Message Source Types**

If you create a custom enterprise message source type, you can also delete it.

**Note:** Do not delete the message source types provided by Oracle Business Activity Monitoring.

To delete an enterprise message source type:

- **1.** Select **Manage Enterprise Message Source Types** from the list.
- **2.** Click the enterprise message source type in the list.

The message source type information displays in the right frame.

**3.** Click **Delete**.

## <span id="page-24-0"></span>**Managing External Data Source Types**

<span id="page-24-3"></span>This chapter explains how to manage external data source types.

This chapter contains the following topics:

- **[Creating External Data Source Types](#page-24-1)**
- **[Editing External Data Source Types](#page-24-2)**
- [Deleting External Data Source Types](#page-25-0)

## <span id="page-24-1"></span>**Creating External Data Source Types**

**Note:** This feature is used by Oracle Professional Services only. To define External Data Sources, use the Architect application.

You can add other external data source types to the ones already provided. In most cases, you will not need to use this page or add new external data source types. External data sources are created and specified in Architect based on the types defined in Administrator.

To create a custom external data source type:

- **1.** Select **Manage External Data Source Types** from the list.
- **2.** Click **Create**.
- **3.** Enter the following information:
	- **Name**. A unique name
	- **ID**. Generated by the system
	- **Admin Windows Assembly information**.
	- Data Retrieval Windows Assembly information.
	- **Admin Java class information**.
	- **Data Retrieval Java class information**.
- **4.** Click **Create**.

### <span id="page-24-2"></span>**Editing External Data Source Types**

To edit an existing external data source type:

**1.** Select **Manage External Data Source Types** from the list.

**2.** Click the external data source type in the list.

The data source type information displays in the right frame.

- **3.** Click **Edit**.
- **4.** Make changes to the information.
- **5.** Click **Update**.

## <span id="page-25-0"></span>**Deleting External Data Source Types**

If you create a custom external data source type, you can also delete it.

**Note:** Do not delete the message source types provided by Oracle Business Activity Monitoring.

To delete an external data source type:

- **1.** Select **Manage External Data Source Types** from the list.
- **2.** Click the external data source type in the list.

The data source type information displays in the right frame.

**3.** Click **Delete**.

## <span id="page-26-3"></span><span id="page-26-0"></span>**Managing Plan Monitors**

This chapter describes the tools you can use to keep track of Plan Monitors.

This chapter contains the following topics:

- **[Introducing Plan Monitors](#page-26-1)**
- [Viewing the Plan Monitor Service Status](#page-27-0)
- [Viewing the Status of Monitored Plans](#page-27-1)
- [Changing Plan Settings](#page-27-2)
- [Viewing the Data Flow Service Status](#page-28-0)
- **[Stopping a Running Plan](#page-28-1)**
- **[Requesting Plan Settings Checks](#page-29-0)**
- [Viewing the Plan Monitor Journal](#page-29-1)
- **[Creating Alerts for Plan Monitors](#page-30-0)**

## <span id="page-26-1"></span>**Introducing Plan Monitors**

<span id="page-26-2"></span>Using Plan Monitors, you can monitor Plans that you created in Design Studio. In Administrator, you can view the status of monitored Plans, view information about the Data Flow Service that runs the monitored Plans, and stop Plans that are running.

<span id="page-26-4"></span>You can also view the status of the Plan Monitor Service. This shows how many Plans the Plan Monitor Service is monitoring and how many monitored Plans are currently running. This information is saved in a system data object named Plan Monitor Service Status.

You can install multiple Plan Monitors for implementations that run large numbers of Plans. For more information see the Oracle Business Activity Monitoring Installation Guide.

Before running the Plan Monitor Service, you must start the following services:

- Oracle BAM Data Flow Service
- Oracle BAM Active Data Cache
- Database service containing the Enterprise Link Repository

If you start or restart the Data Flow Service, you must go to Control Panel > Services and restart the Oracle BAM Plan Monitor Service.

## <span id="page-27-0"></span>**Viewing the Plan Monitor Service Status**

To view the Plan Monitor status:

- **1.** Select **Plan Monitor** from the list.
- **2.** You can view the Plan Monitor Status information as described in Table 9–1.
- **3.** Click **Refresh status display** to update the display after changes occur.

*Table 9–1 Plan Monitor Status Information*

| <b>Item</b>                | <b>Description</b>                                                                   |
|----------------------------|--------------------------------------------------------------------------------------|
| Time of last status change | The time the Plan Monitor status changed.                                            |
| Status                     | Status of the Plan Monitor can be Starting, Stopping, Sleeping,<br>Working, Stopped. |
| Message                    | Lists number of Plans monitored and number of monitored<br>Plans running.            |

## <span id="page-27-1"></span>**Viewing the Status of Monitored Plans**

<span id="page-27-4"></span>You can view the status of monitored Plans. This information is saved in a system data object named Plan Monitor Plan Status.

To view Plan status:

- **1.** Select **Plan Monitor** from the list.
- **2.** Click **Status of monitored Plans**.

The Plan Status window opens. Table 9–2 describes the Plan status information displayed on the screen.

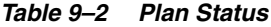

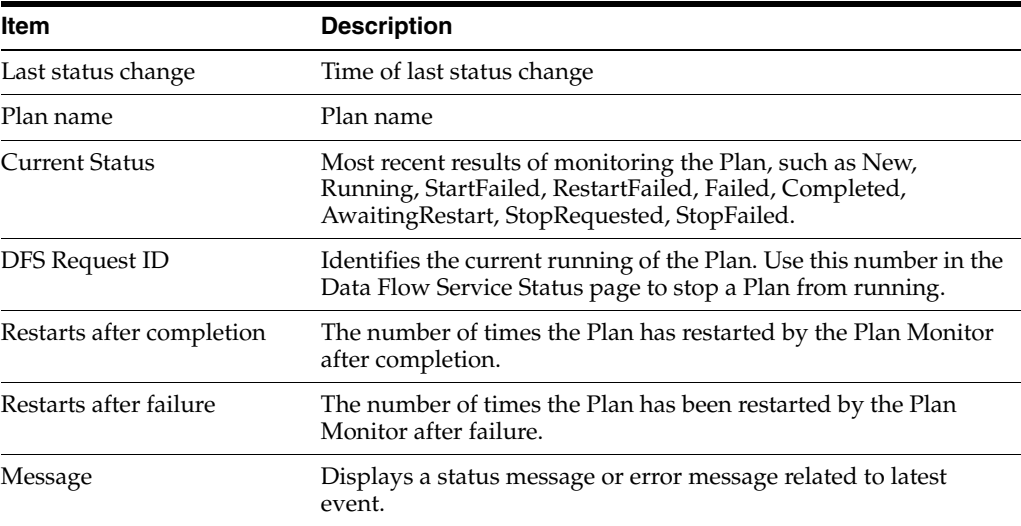

### <span id="page-27-2"></span>**Changing Plan Settings**

<span id="page-27-3"></span>You can select Plans to be monitored in the Plan settings windows. After you enable Plan monitoring for a specific Plan, you can select other options such as the action to take after a Plan completes or fails.

To enable Plan Monitoring for a specific Plan:

- **1.** Select **Plan Monitor** from the list.
- **2.** Click **Plan settings**.

The Plan Settings window displays.

- **3.** Next to a Plan name, click the **Mon** check box to turn on monitoring for that Plan.
- **4.** In the Completion Action column, select an action such as **Always restart on completion**, **Do not restart on completion**, **Limit restart on completion to X times, maximum**.
- **5.** In the Failure Action column, select an action such as **Always restart on failure**, **Do not restart on failure**, **Limit restart on failure to X times, maximum**.
- **6.** In the Max Restart Frequency column, select either **No limit on frequency** or **Limit frequency to no more than once every X minutes**.

This setting does not give you control over the plan execution frequency. There is no way to do this from a Plan Monitor level because you cannot predict how long the Data Flow Service needs to run the Plan (based on plan structure and Data Flow Service resource usage, and so on). However, you can create alerts in Architect or Active Studio to run a plan every x minutes. This will start a new instance of a Plan, which means there could be more than one instance of a Plan running if their execution times are longer than their alert trigger times.

- **7.** In the Monitor Service column, select the name of the Plan Monitor service you want this Plan to use. This is useful in the case of multiple Plan monitors.
- **8.** Click **Save Changes** and close the window.

### <span id="page-28-0"></span>**Viewing the Data Flow Service Status**

<span id="page-28-2"></span>You can view the status and connection information about the Data Flow Service. You cannot edit Data Flow Service configuration from Administrator.

To view the Data Flow Service status:

- **1.** Select **Plan Monitor** from the list.
- **2.** Select **Data Flow Service status**.

The Data Flow Service Status window displays.

| <b>Item</b>            | <b>Description</b>                                                                          |
|------------------------|---------------------------------------------------------------------------------------------|
| <b>Client Sessions</b> | The users connected, including the Plan Monitor Service.                                    |
| Executions             | Lists the manual and monitored Plans that have been run or are<br>currently running.        |
| Cached Result          | Each entry shows the Plan that was run, the Plan ID, and the<br>status of running the Plan. |

*Table 9–3 Data Flow Service Status Information*

## <span id="page-28-1"></span>**Stopping a Running Plan**

<span id="page-28-3"></span>You can stop a Plan that is running. You must identify the Plan that you want to stop by its Request ID. You locate the Request ID if the Plan has recently run by viewing the information in the Data Flow Service status window, the Plan Monitor Journal window, or the Status of Monitored Plans window.

To stop a running Plan:

- **1.** Select **Plan Monitor** from the list.
- **2.** Click **Data Flow Service status**.
- **3.** Click **Request that a running Plan be stopped**.

A dialog displays.

**4.** Enter the Request ID for the Plan, and click **OK**. For example, {E57092EB-0799-4A2C-A321-AC20A7BA2DC0} including the curly brackets.

A message displays in the Data Flow Service status window that a stop has been requested. To confirm that the Plan stopped, check the Data Flow Service Status window. If it is a monitored Plan, you can also view the Plan Monitor Journal or the Status of Monitored Plans.

## <span id="page-29-0"></span>**Requesting Plan Settings Checks**

<span id="page-29-3"></span>You can request a Plan settings check to check for new settings. Depending on the number of Plans in the system, Plan settings check may take several minutes.

To request a Plan settings check:

- **1.** Select **Plan Monitor** from the list.
- **2.** Click **Request Plan settings check**.

A confirmation window displays.

**3.** Click **Close** to close the window.

### <span id="page-29-1"></span>**Viewing the Plan Monitor Journal**

<span id="page-29-2"></span>You can open the Plan Monitor journal to view summary information on Plans, such as when they were run and if they failed or completed without errors. When Plans fail, the error text is displayed in the Plan Monitor journal. The Plan Monitor journal also records the status changes of the Plan Monitor Service, such as starting, stopping, and errors. This information is saved in a system data object named Plan Monitor Journal.

To view the Plan Monitor journal:

- **1.** Select **Plan Monitor** from the list.
- **2.** Select **Plan Monitor Journal**.

The Plan Monitor Journal window displays. Table 9–4 describes the information displayed in the Plan Monitor Journal.

| <b>Item</b> | <b>Description</b>                                                                                                    |
|-------------|----------------------------------------------------------------------------------------------------|
| Event Time  | The time the event occurred.                                                                                                    |
| Event Code  | The code that describes the event type, such as Normal, Error,<br>PlanStartFailed, PlanRestartFailed, PlanStarted, PlanRestarted,<br>PlanFailed, PlanCompleted, PlanRestartMax, PlanStopFailed,<br>PlanStopRequested. |
| Event Text  | Status message or error message information.                                                                                                    |

*Table 9–4 Plan Monitor Journal Information*

## <span id="page-30-0"></span>**Creating Alerts for Plan Monitors**

You can create Alerts against the system data objects for Plan Monitor which are very useful because they immediately notify you of a plan failure or Plan Monitor service failure and you can take action right away. This is very useful with real time plans where the plans must always be running. Otherwise, there is no visibility to these occurrences, other than the administrator periodically checking the statuses of Plan Monitor in Administrator. For more information about configuring Alerts see the *Oracle Business Activity Monitoring Architect User's Guide* or the *Oracle Business Activity Monitoring Active Studio User's Guide*.

## **Glossary**

#### <span id="page-32-0"></span>**action**

Includes all of the things you can do with reports, folders, and alerts. Examples of actions include creating, viewing and editing reports and alerts.

#### **Active Data Cache (ADC)**

The Active Data Cache is designed and optimized to handle large amounts of data in a real-time solution. To make data readily accessible and deliverable, it keeps data persistent in memory. The data feed to the Active Data Cache is a combination of business data sources, from data warehouse information to transactional feeds and other enterprise sources.

#### **Active Studio**

Active Studio is the thin user interface for the power user. Using Active Studio, the power user can create and edit reports. Reports can be shared with other users and rules can be created for determining the scheduling and delivery of the reports. Report types include columnar reports, crosstabs, KPIs, charts, spreadsheets, and more.

#### **Active Viewer**

Active Viewer is the thin user interface for the business user. When new information is available, the user receives an instant message that contains a link to the information. The user opens Active Viewer through this link and a report is displayed. The Pro version includes dynamic group collaboration using pen annotation.

#### **Administrator**

Administrator is the thin user interface for the system administrator who is responsible for user management and overall server management. Using Administrator, the system administrator manages users and security levels, monitors loading to the Active Data Cache, and configures Oracle Business Activity Monitoring services.

#### **alert**

Based on rules and events occurring in real-time, alerts are delivered through instant messaging technology. Alerts can be created in Active Studio and Architect.

#### **Architect**

Architect is the thin user interface for the data designer. Using Architect, the data designer creates and manages data objects in the Active Data Cache and manages real-time message processing.

#### **crosstab**

A Crosstab view is a spreadsheet format that combines rows and columns to display a multi-dimensional view of values. A Crosstab is summarized vertically and horizontally for a column or row that is added. Summary function that you can add to Crosstabs include sum, average, count, minimum (min) or maximum (max).

#### **Data Flow Service**

Runs Plans and retrieves Plan information from data sources.

#### **data flow**

The graphical display of the steps in a Plan viewed in the Data Flow Editor. A complete data flow includes at least one data source and at least one sink.

#### **data object**

Contains the information set to display in each view of a report. Data objects are created and maintained through Architect in the ADC.

#### **distribution list**

The system administrator can create distribution lists of users which are used to send reports or alerts to groups of users.

#### **Enterprise Link**

Enterprise Link connects Oracle Business Activity Monitoring to other information sources such as database servers, flat files, and XML sources. By integrating with middle ware applications to create connections to enterprise application message queues, Enterprise Link deciphers the significant messages and filters out unwanted information.

#### **enterprise message source**

Providers of the real-time information flowing through the enterprise to the ADC. Each enterprise message source connects to a specific message queue and the information is delivered into a data object in the ADC.

#### **folder permissions**

Report designers can choose how to share reports contained in the folder with other Active Studio users by assigning folder-level permissions. Folder permissions include View, Create, and Delete.

#### **Home tab**

The starting point for viewing recent and new reports in Active Studio.

#### **KPI**

Graphical key performance indicators such as an arrow to indicate whether a stock symbol's value went up or down.

#### **Message Center**

Tracks the presence of users so that reports and alerts are reliably received. Messages and reports are delivered using e-mail.

#### **My Reports tab**

You can view and edit reports you create and own on the My Reports tab in Active Studio.

#### **Plan**

Contain steps called Transforms that are linked together to create powerful data flows through Enterprise Link Design Studio. Plans contain instructions for locating data sources, data manipulation, and data loading to the ADC.

#### **report**

Display real-time or point-in-time information in multiple views such as lists, columnar reports, charts, key performance indicators (KPIs), crosstabs, or spreadsheets. Report designers can add formatting and data modifiers including filtering, sorting, calculations, grouping, and summaries.

#### **role**

A set of permissions that can be assigned to a domain group through Administrator. By adding groups of users to roles, the system administrator defines the level of user access to Oracle Business Activity Monitoring applications and items.

#### **Shared Reports tab**

You can view reports that other users shared with you on the Shared Reports tab in Active Studio. You have access to view these reports, but because you might not have Create or Delete permissions for them, you cannot always edit and delete them.

#### **Transform**

The building blocks of a Plan. Each Transform performs specialized operations and functions as either a source, data manipulation, data flow control, or sink Transform.

#### **user**

Login accounts that have access to Oracle Business Activity Monitoring applications and items. Users are managed through Administrator.

#### **view**

A report can contain a single view or multiple tiled views. View types include lists, columnar reports, charts, key performance indicators (KPIs), crosstabs, or spreadsheets.

## **Index**

#### <span id="page-36-0"></span>**A**

[active data architecture, 1-1](#page-8-4) [Active Data Cache, 1-2](#page-9-1) [Active Studio, 1-2](#page-9-2) [Active Viewer, 1-2](#page-9-3) [Administrator, 1-3](#page-10-0) [starting, 1-1](#page-8-5) [alerts, 1-2](#page-9-4) [alerts, assigning to users, 3-2](#page-15-2) [Architect, 1-2](#page-9-5)

### **C**

[Collaboration Service settings, 5-1](#page-18-3) [creating roles, 4-1](#page-16-3)

#### **D**

[Data Flow Service, 9-1,](#page-26-2) [9-3](#page-28-2) [data source types, source types, external data, 8-1](#page-24-3) [distribution lists, creating, 6-1](#page-20-3)

### **E**

[Enterprise Link, 1-2](#page-9-6) [enterprise message source types, 7-1](#page-22-3) [Event Engine, 1-2](#page-9-7) [external data source types, 8-1](#page-24-3)

#### **J**

[Java Message Service, 7-1](#page-22-4) [JMS, 7-1](#page-22-5)

#### **M**

[mailing lists, creating, 6-1](#page-20-3) Message Center [configuration, 5-1](#page-18-4) [message source types, 7-1](#page-22-3) [monitoring plans, 9-1](#page-26-3)

#### **O**

Oracle BAM services [starting, 2-1](#page-12-3)

#### **P**

[Plan Monitor journal, 9-4](#page-29-2) [Plan Monitor Service, 9-1](#page-26-4) [plan monitors, 9-1](#page-26-3) [Plan settings, changing, 9-2](#page-27-3) [Plan settings, checking, 9-4](#page-29-3) [Plans, monitoring, 9-2](#page-27-4) [Plans, stopping, 9-3](#page-28-3)

#### **R**

[Reports Engine, 1-2](#page-9-8) [reports, assigning to users, 3-2](#page-15-3) [role management, 4-1](#page-16-4) roles [creating, 4-1](#page-16-3) [modifying, 4-2](#page-17-1)

#### **S**

services [starting, 2-1](#page-12-3) [services, Plan Monitor, 9-1](#page-26-3) [source types, messages, 7-1](#page-22-3)

#### **U**

[users, creating, 3-1](#page-14-2) [users, invalid, 3-1](#page-14-3)